Instruction to view document uploaded to the engage portal

1- Access the School portal using the school website.

## <http://www.alarqamacademy.edu.qa/en>

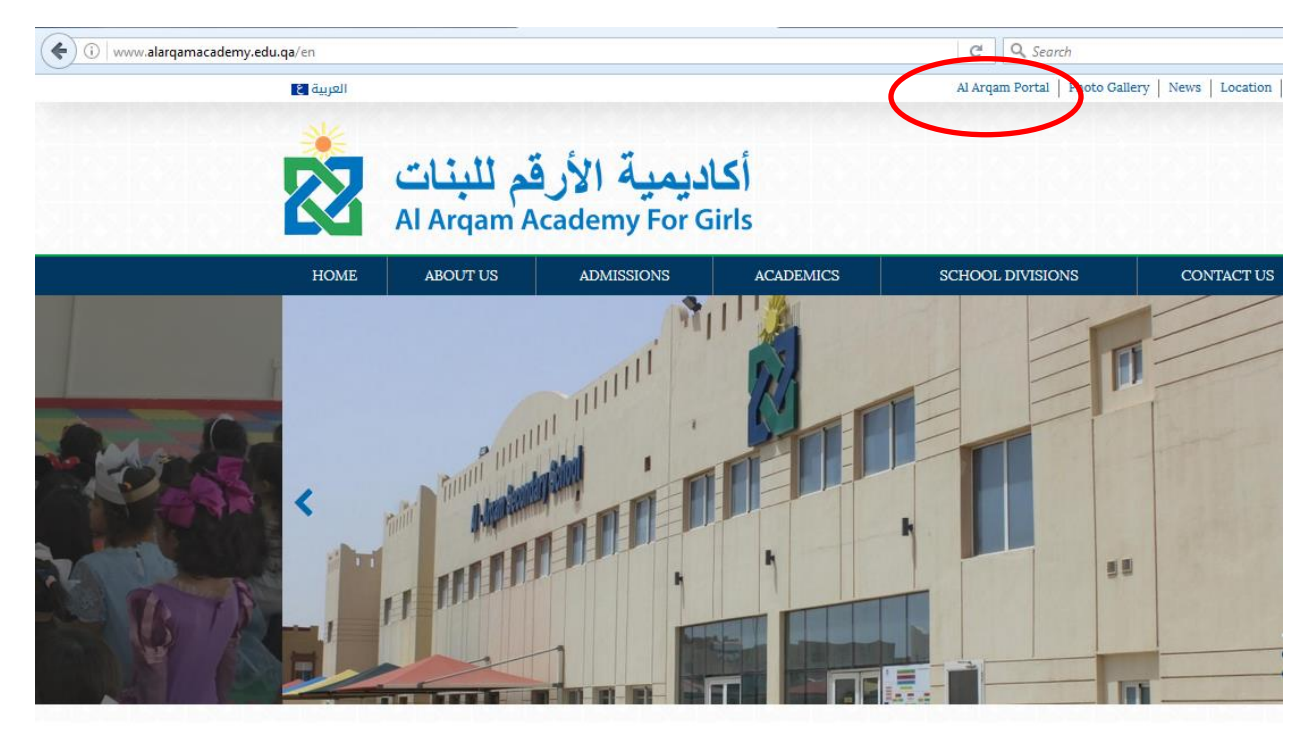

2- Enter the username & password that was provided by the school

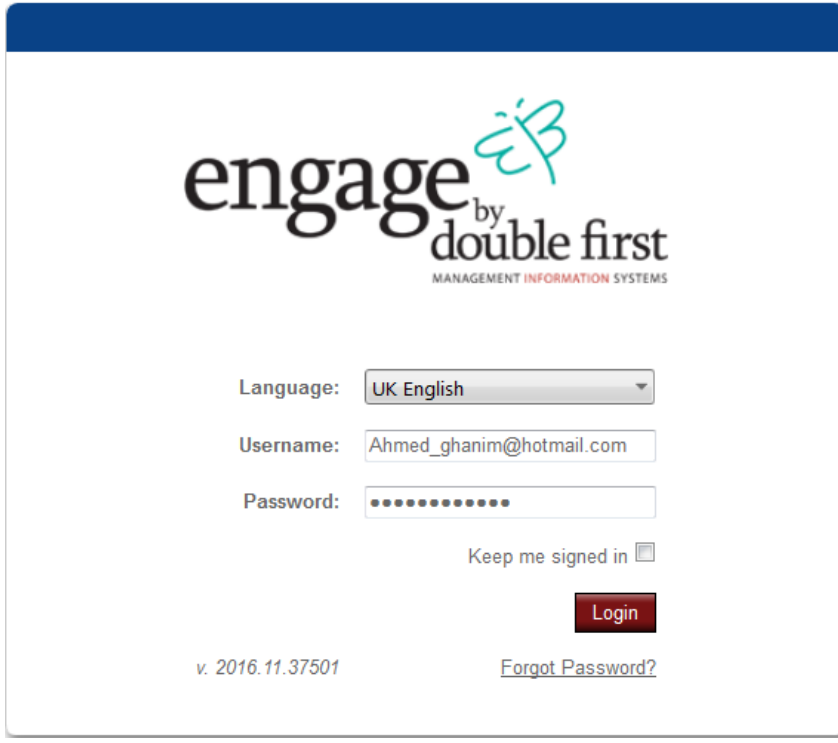

3- Click on View Details as shown in the picture below.

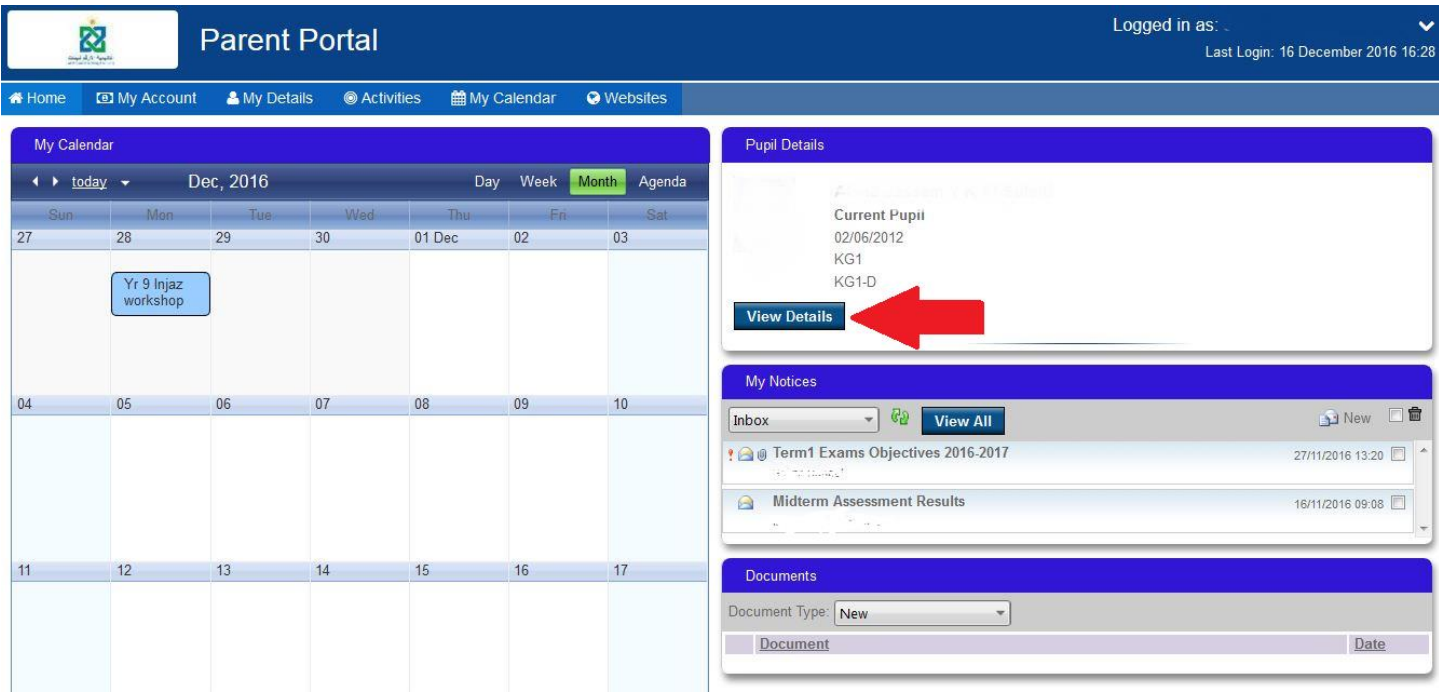

## 4- Click on Assessment Reports

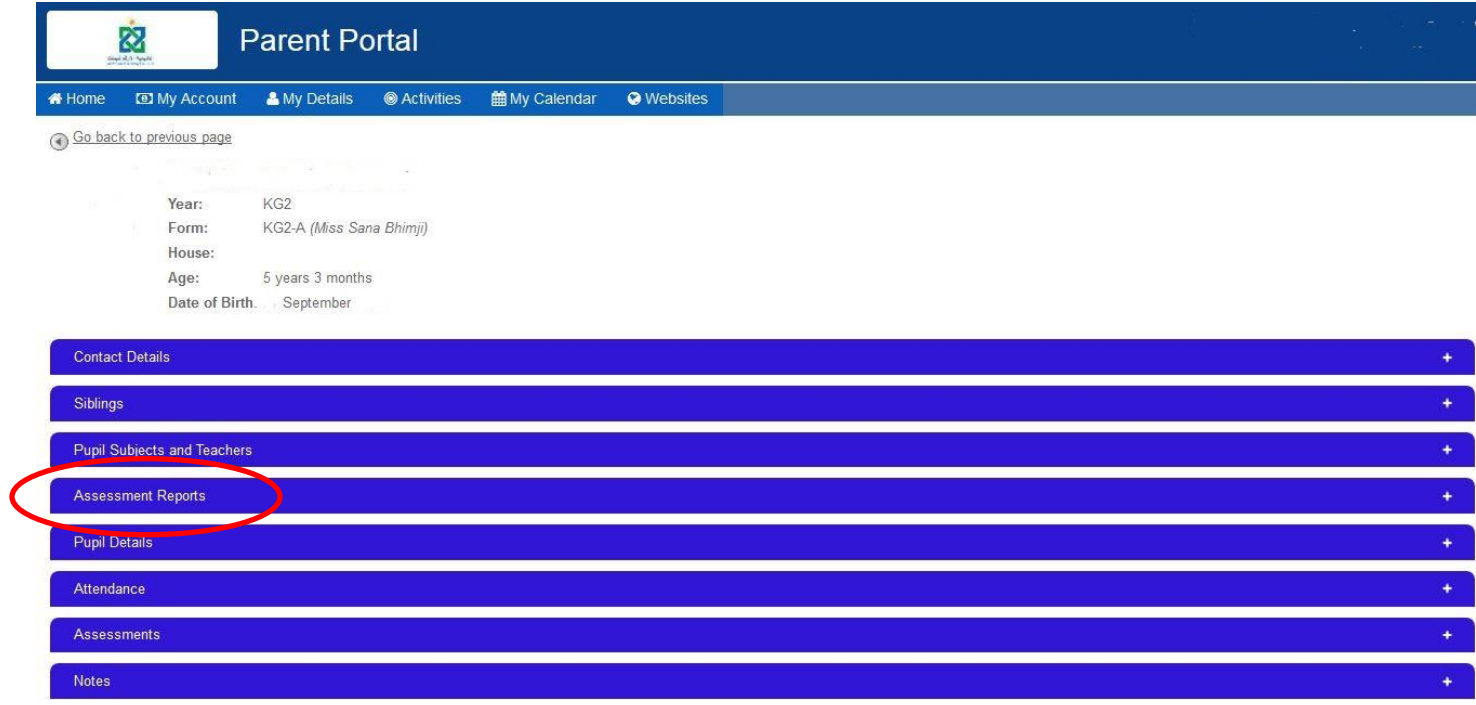

5- You will find the assessment report in Assessment Reports section as shown below

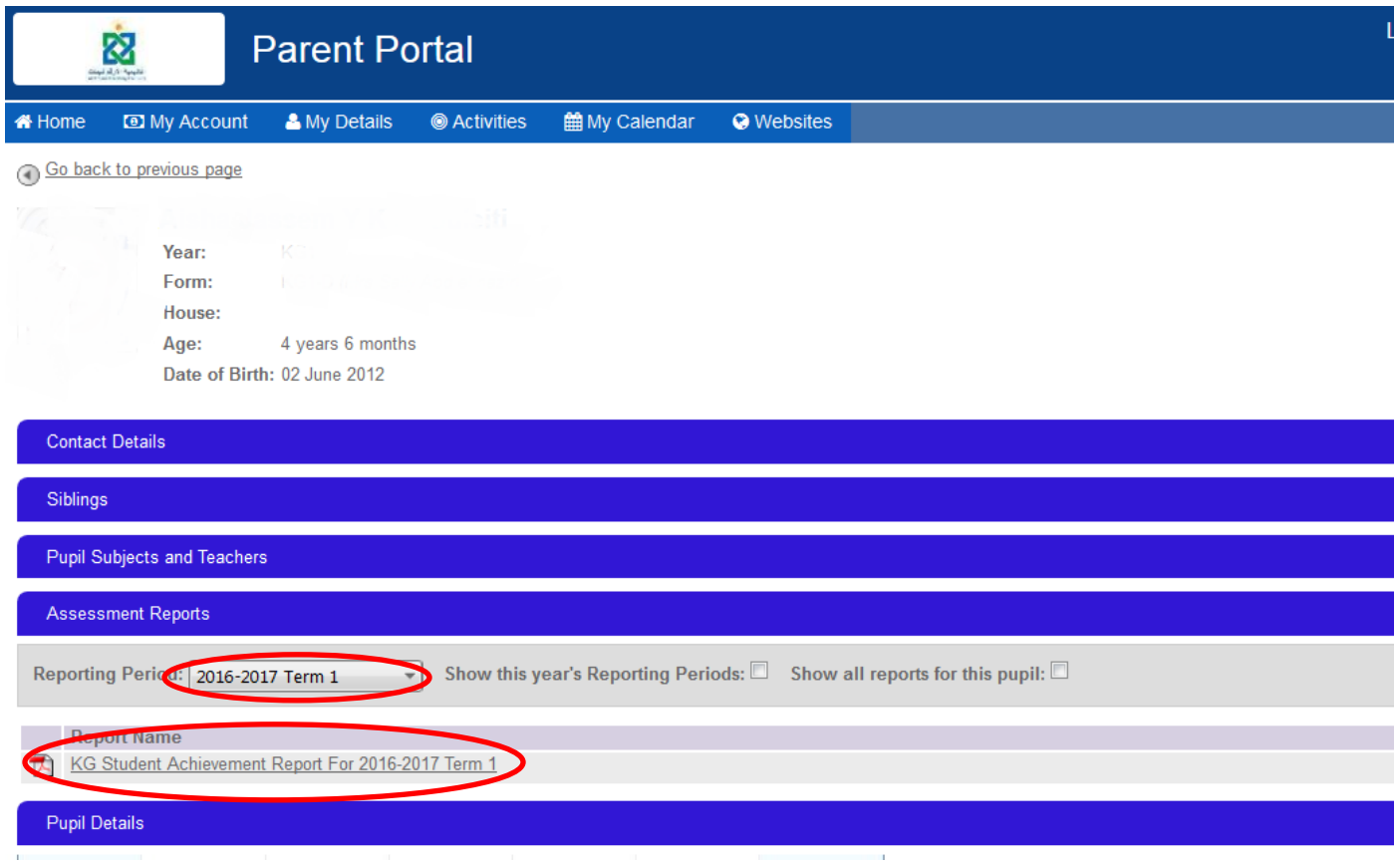